# <span id="page-0-0"></span>Portál - Informácie o fyzickej infraštruktúre

<span id="page-0-1"></span>UŽÍVATEĽSKÝ MANUÁL

# Obsah

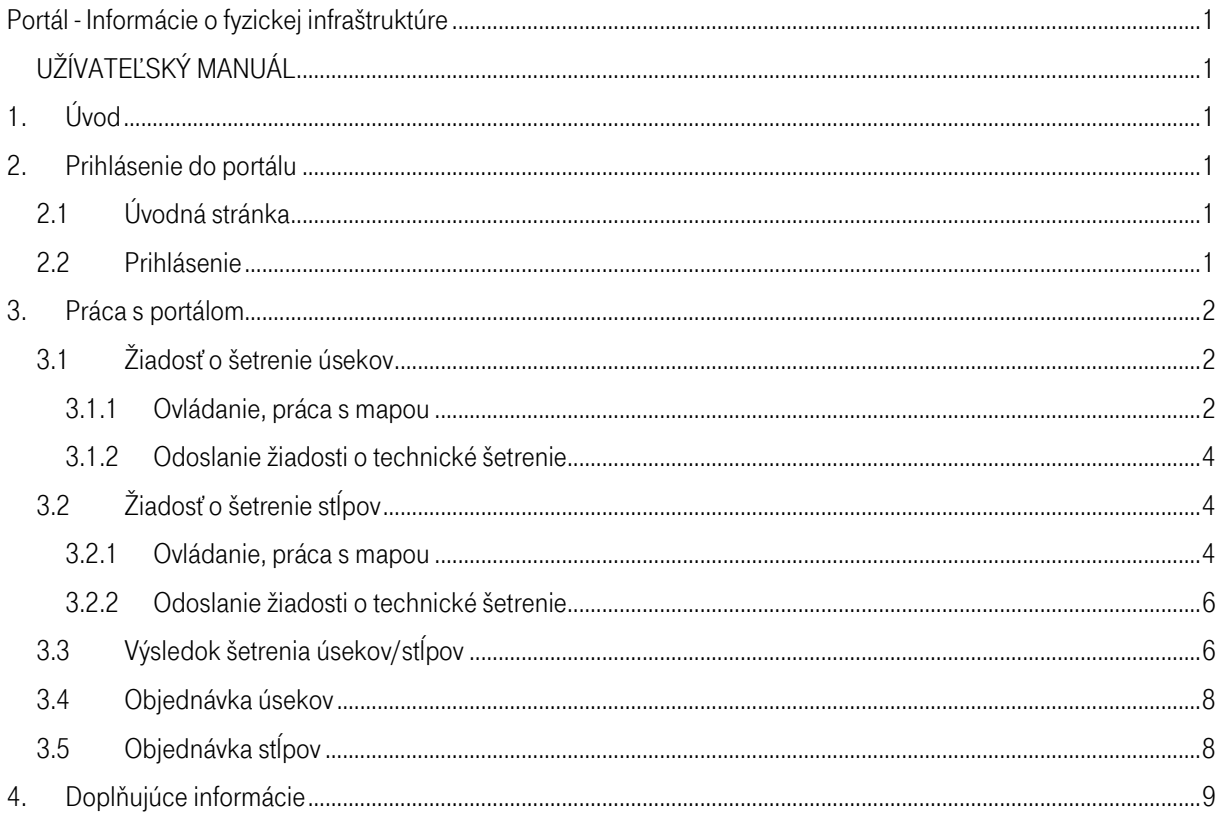

# **SKRATkY**

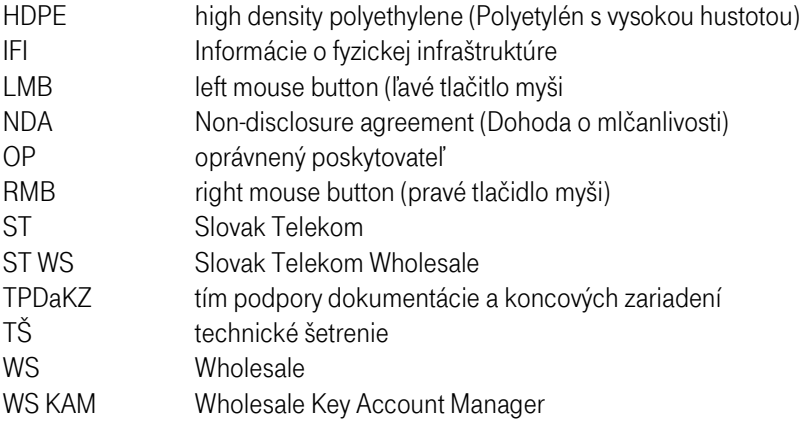

# <span id="page-3-0"></span>1. Úvod

Portál Informácie o fyzickej infraštruktúre slúži k prehliadaniu dostupných častí fyzickej infraštruktúry ST(Úseky alebo Stĺpy), ich následnému prešetreniu a v prípade záujmu zo strany zákazníka aj záväzné objednanie služieb Prenájom Stĺpov a Duct Sharing .

Nasledujúci text vznikol ako manuál pre používanie portálu pre ST WS zákazníkov.

Portál je dostupný na adrese [https://www.telekom.sk/infrastruktura.](https://www.telekom.sk/infrastruktura) K práci s portálom odporúčame používať webový prehliadač Google Chrome, nie Internet Explorer, kde nemusi prichádzať ku korektnému zobrazovaniu.

## <span id="page-3-1"></span>2. Prihlásenie do portálu

## <span id="page-3-2"></span>2.1 Úvodná stránka

Po otvorení odkazu uvedeného v Úvode sa užívateľ dostane na hlavnú stránku portálu IFI. Hlavné časti tejto stránky tvorí nadpis s názvom portálu, bočné menu so šiestimi položkami a centrálne okno s obsahom odpovedajúcim jednotlivým položkám menu.

#### m.. Informácie o fyzickej infraštruktúre

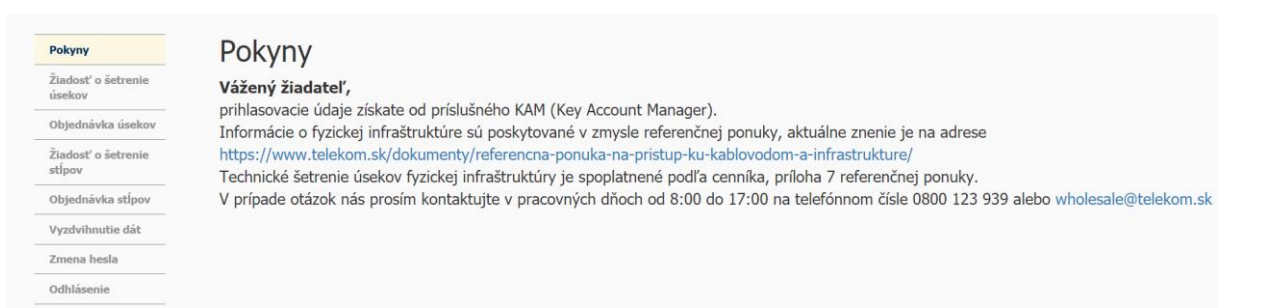

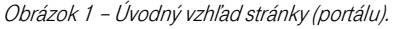

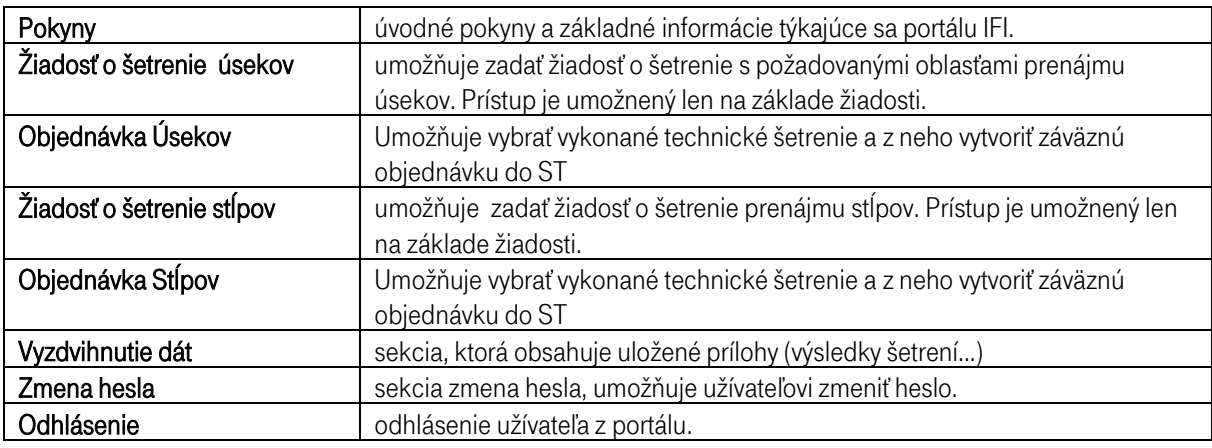

Tabuľka 1 – Popis sekcií portálu IFI

### <span id="page-3-3"></span>2.2 Prihlásenie

Prvým krokom pre prístup k portálu je prihlásenie užívateľa. Prístup zriaďuje ST po doručení žiadosti. Žiadosť vyplní WS KAM vspolupráci s Oprávneným poskytovateľom (existujú 2 typy žiadosti v závislosti od produktu – prenájom stĺpov, prenájom úsekov) – Žiadosť o prístup k portálu o fyzickej infraštruktúre IFI a zašle na TPDaKZ [\(anton.macek@telekom.sk](mailto:anton.macek@telekom.sk) a [katarina.kovacova@telekom.sk\)](mailto:katarina.kovacova@telekom.sk). Pri zriaďovaní prístupu do sekcie Žiadosť o šetrenie úsekov je tento prístup podmienený podpísaním NDA. Pre zriadenie prístupu do sekcie Žiadosť o šetrenie stĺpov je potrebné len vyplniť žiadosť a byť Oprávnený poskytovateľ.

Prístup bude zriadený do 5 pracovných dní. Login (ľubovoľný max. 20 znakov) a úvodné heslo sú obsahom notifikačného e-mailu zákazníkovi po založení užívateľa v portáli IFI.

Prihlasovacie okno je v časti *Žiadosť o šetrenie úsekov*, resp. *Žiadosť o šetrenie stĺpov* (pozri Obrázok 2). Po prvom prihlásení sa odporúča zmeniť si heslo v časti Zmena hesla, kde užívateľ zadá heslo zaslané v e-maile a následne sebou zvolené nové heslo s potvrdením svojho nového hesla. Týmto je proces prvého prihlásenia spoločne s nastavením hesla ukončený.

V prípade straty/zabudnutia hesla zákazník požiada o znovu vygenerovanie cez WS KAM. Systém do 2 pracovných dní automaticky zašle prihlasovacie údaje zákazníkovi.

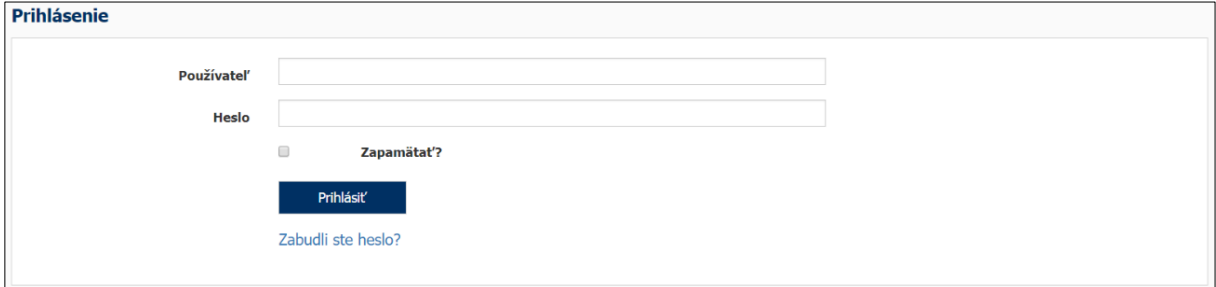

Obrázok 2 – Prihlasovacie okno v časti Žiadosť o prenájme úsekov, resp. Žiadosť o prenájme stĺpov.

## <span id="page-4-0"></span>3. Práca s portálom

## <span id="page-4-1"></span>3.1 Žiadosť o šetrenie úsekov

Žiadosť o šetrenie úsekov je jednou zo štyroch hlavných častí portálu. Je lokalizovaná pre územie Slovenskej republiky, kde je dostupná fyzická infraštruktúra spoločnosti ST v podobe HDPE rúr/mikrotrubičiek, káblovodov a šácht. Úvodná obrazovka ponúka k dispozícií mapu Slovenskej republiky spolu s funkčnými ikonami, bočné menu s obsahom stránky, poľami pre vyplnenie kontaktných informácií a legendu k mape.

#### <span id="page-4-2"></span>3.1.1 Ovládanie, práca s mapou

Ovládanie je umožnené pomocou funkčných ikon v pravej hornej časti okna mapy(pozri Obrázok 1). Pohyb v mape je pomocou ľavého tlačidla – kliknutím a ťahaním po mape a kolieska (priblížiť/oddialiť) myši, alebo scroll baru na ľavej strane okna mapy (pozri Obrázok 3).

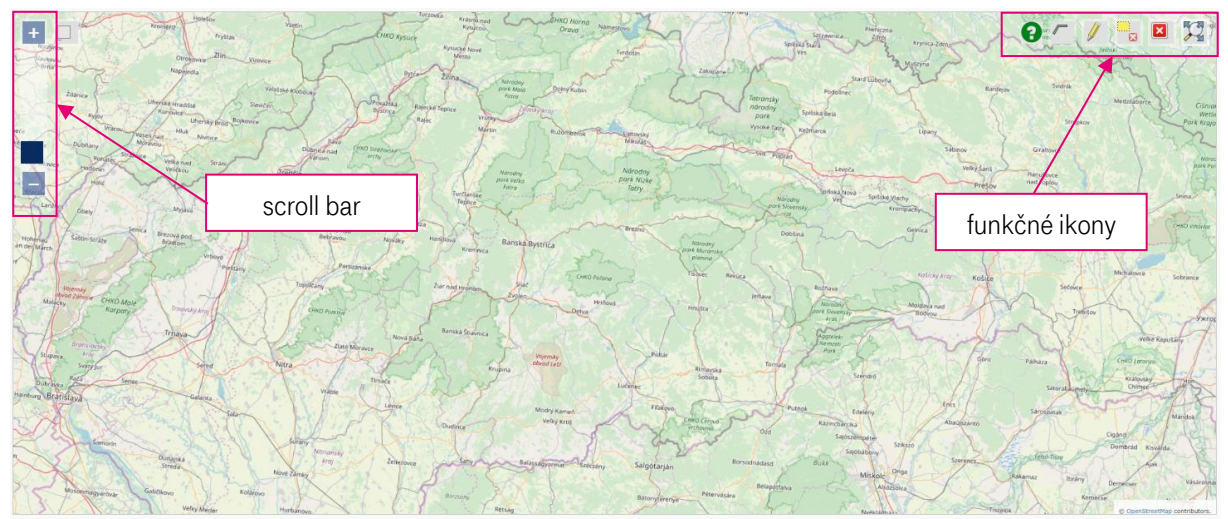

Obrázok 3 – Úvodná mapa v časti Žiadosť o prenájom úsekov <sup>s</sup>vyznačenými ovládacími prvkami

#### Popis funkčných ikon

 $\mathbf{x}$ 

- Tabuľka obsahu – slúži ako filter. Užívateľ si môže definovať informácie ktoré chce zobraziť (káblovody, HDPE rúry/mikrotrubičky) a ako ich chce zobraziť (Open Street Map, Ortofoto SK, Kataster nehnuteľností).

 $\bullet$  - Nápoveda – popisuje funkcie tlačidiel (ikon) mapového okna.

- Kreslenie línie – nástroj umožňujúci výber požadovaného úseku (výber myšou – LMB). Ukončenie výberu línie pomocou RMB. Následne užívateľ vyplní do tabuľky (pozri Obrázok 4) údaje charakterizujúce požiadavky v danom úseku.

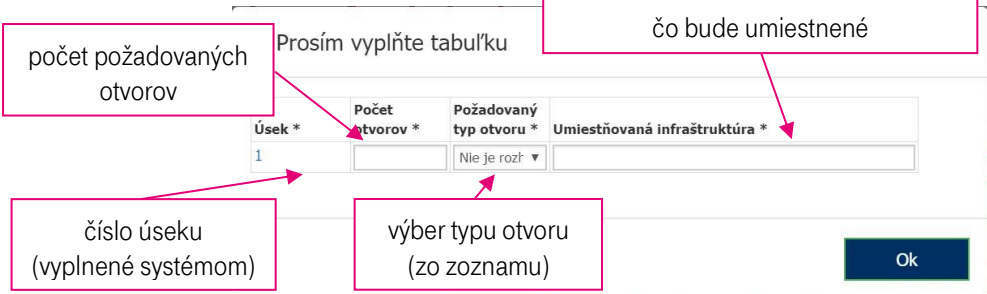

Obrázok 4 – Tabuľka pre vyplnenie požadovaných vstupov po výbere úseku/ov.

- Editácia – nástroj umožňujúci úpravu vybraného úseku. Kliknutím (LMB) na líniu zvolí miesto, od ktorého chce editovať a následným posúvaním určí nový bod. Ukončenie editácie je možné opätovným kliknutím na ikonu Ceruzky.

za – Zmazanie – pri aktivovanej funkcii zmazanie, je možné kliknutím (LMB) mazať jednotlivé línie. Po výbere zmazania požadovaného úseku užívateľ potvrdí hlášku o zmazaní.

- Zmazanie všetkých – zmaže v jednom kroku všetky navolené línie.

- Lokalizácia – po kliknutí na ikonu sa všetky línie zobrazia v mapovom poli – mapa sa vycentruje tak aby boli v nej zobrazené všetky navolené línie.

Pre rýchlejšie vyhľadanie požadovanej oblasti je tiež možné využiť možnosť Zadať adresu v oblasti nad mapovým oknom. V prípade že daná adresa existuje, priblíži sa mapové zobrazenie na danú oblasť.

#### <span id="page-6-0"></span>3.1.2 Odoslanie žiadosti o technické šetrenie

Po vybratí požadovaných úsekov nasleduje odoslanie žiadosti o technické šetrenie. V ľavej časti obrazovky je potrebné vyplniť nasledujúce údaje:

- Kontaktná osoba OP pre technické šetrenie uviesť meno osoby ktorá bude kontaktovaná ohľadom procesu a výsledku technického šetrenia.
- Kontaktný telefón OP pre technické šetrenie uviesť telefónne číslo osoby ktorá bude kontaktovaná ohľadom procesu a výsledku technického šetrenia.
- Kontaktný mail OP pre technické šetrenie uviesť emailovú adresu osoby ktorá bude kontaktovaná ohľadom procesu a výsledku technického šetrenia.

Po vyplnení všetkých údajov je možné žiadosť odoslať pomocou tlačidla – Odošli žiadosť.

Po odoslaní žiadosti príde užívateľovi potvrdzovací email o prijatí žiadosti o technické šetrenie a jej spracovaní spolu s referenčným číslom žiadosti.

## <span id="page-6-1"></span>3.2 Žiadosť o šetrenie stĺpov

Žiadosť o šetrenie stĺpov je jednou zo štyroch hlavných častí portálu. Je lokalizovaná pre územie Slovenskej republiky, kde je dostupná fyzická infraštruktúra spoločnosti ST v podobe stĺpov. Úvodná obrazovka ponúka k dispozícií mapu Slovenskej republiky spolu s funkčnými ikonami, bočné menu s obsahom stránky, poľami pre vyplnenie kontaktných informácií a legendu k mape.

#### <span id="page-6-2"></span>3.2.1 Ovládanie, práca s mapou

Ovládanie je umožnené pomocou funkčných ikon v pravej hornej časti okna mapy. Pohyb v mape je pomocou ľavého tlačidla – kliknutím a ťahaním po mape a kolieska (priblížiť/oddialiť) myši, alebo scroll baru na ľavej strane okna mapy (pozri Obrázok 5).

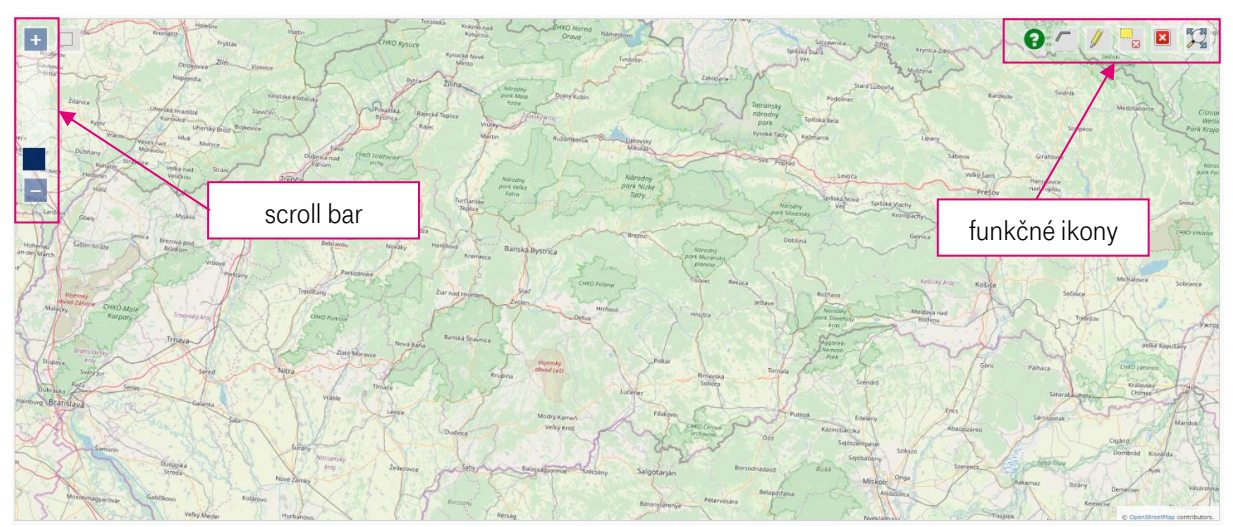

Obrázok <sup>5</sup> – Úvodná mapa v časti Žiadosť o prenájom stĺpov s vyznačenými ovládacími prvkami

#### Popis funkčných ikon

Funkčné ikony sú spoločné ako v predchádzajúcej časti 3.1.1.. Rozdiel je v ikone kreslenie línie , ktorá je nahradená ikonou kreslenie polygónu , pre výber oblasti obsahujúcej požadované stĺpy.

- Kreslenie polygónu – nástroj umožňujúci výber požadovanej oblasti v rámci ktorej sú umiestnené stĺpy ST (výber myšou – LMB). Ukončenie výberu polygónu je uzavretím daného polygónu (návrat do počiatočného bodu polygónu). Následne užívateľ vyplní do tabuľky pod mapou údaje charakterizujúce požiadavky na jednotlivých stĺpoch (pozri Obrázok 6).

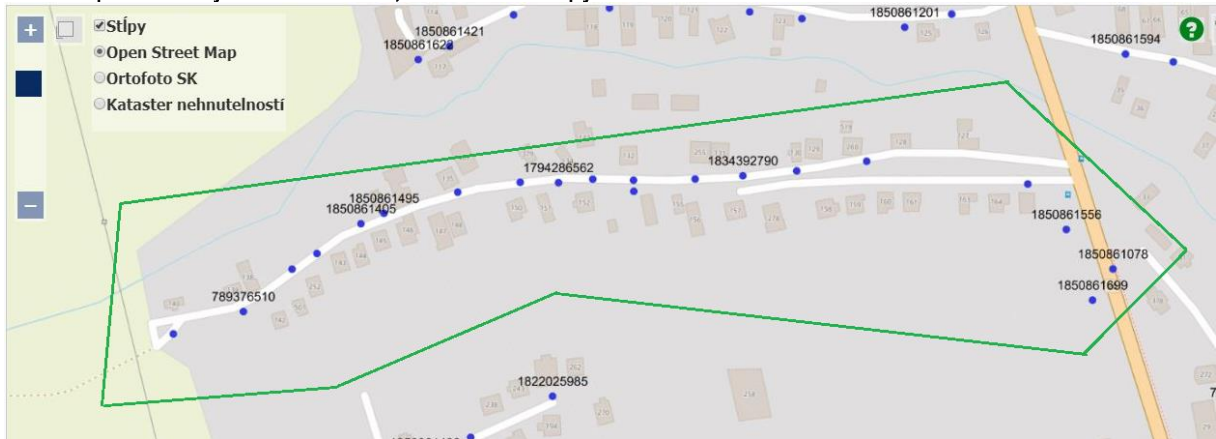

#### Príklad správneho vyznačenia oblasti, ktorá zahŕňa stĺpy na Technické šetrenie:

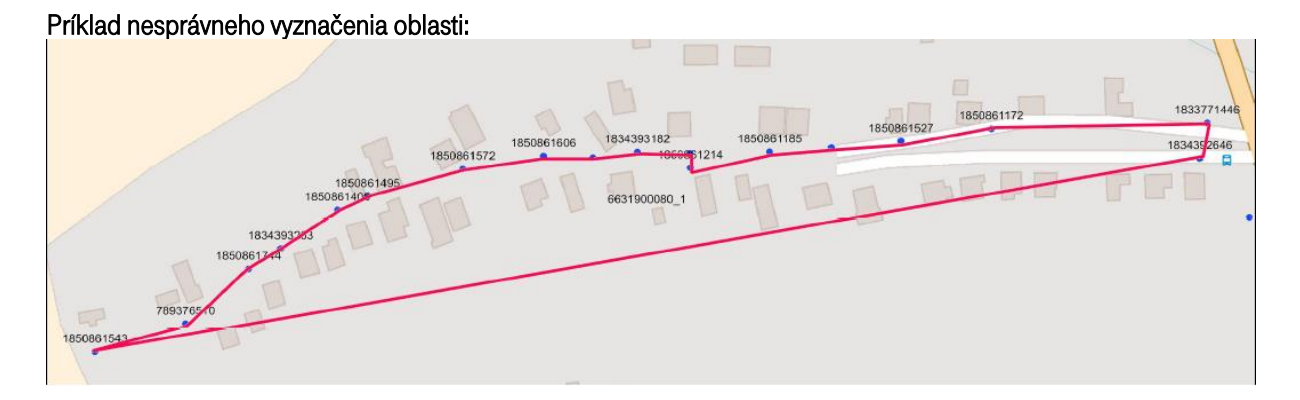

Poznámka: Budú prešetrené len tie stĺpy, ktoré budú vo vnútri vyznačenej oblasti. Zoznam stĺpov uvidí užívateľ v tabuľke. Viď nižšie:

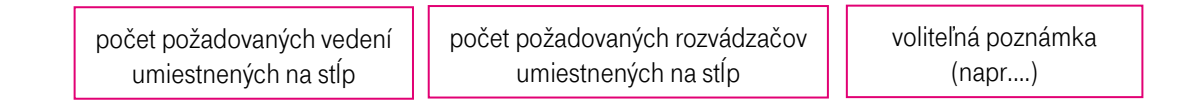

| ID stipu * | Typ stĺpu * | Počet vedení * | Počet rozvádzadov * | Poznámka |  |
|------------|-------------|----------------|---------------------|----------|--|
| 123456789  | Pole JP     |                |                     |          |  |
| 123456789  | Pole JP     |                |                     |          |  |
| 123456789  | Pole JP     |                |                     |          |  |

Obrázok <sup>6</sup> – Úvodná mapa v časti Žiadosť o prenájom stĺpov s vyznačenými ovládacími prvkami

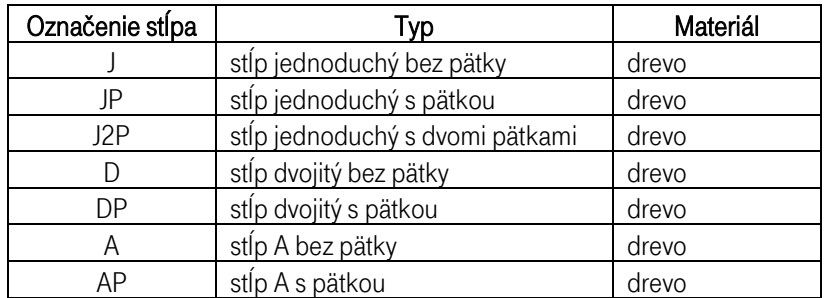

Tabuľka <sup>2</sup> – Typy dostupných stĺpov ST

#### <span id="page-8-0"></span>3.2.2 Odoslanie žiadosti o technické šetrenie

Po navolení požadovaných stĺpov (max. 20 v jednej žiadosti) nasleduje odoslanie žiadosti o technické šetrenie. V ľavej časti obrazovky je potrebné vyplniť nasledujúce údaje:

- Kontaktná osoba OP pre technické šetrenie uviesť meno osoby ktorá bude kontaktovaná ohľadom procesu a výsledku technického šetrenia.
- Kontaktný telefón OP pre technické šetrenie uviesť telefónne číslo osoby ktorá bude kontaktovaná ohľadom procesu a výsledku technického šetrenia.
- Kontaktný mail OP pre technické šetrenie uviesť emailovú adresu osoby ktorá bude kontaktovaná ohľadom procesu a výsledku technického šetrenia.

Po vyplnení všetkých údajov je možné žiadosť odoslať pomocou tlačidla – Odošli žiadosť. Následne príde žiadateľovi(Oprávnenému poskytovateľovi) emailové potvrdenie žiadosti s požadovanými stĺpmi na šetrenie.

## <span id="page-8-1"></span>3.3 Výsledok šetrenia úsekov/stĺpov

Po spracovaní žiadosti a vykonaní šetrenia je vypracovaný výsledok šetrenia zvolených lokalít – úsekov, resp. stĺpov. Trvanie šetrenia pre úseky je v dobe 25 dní odo dňa prijatia úplnej žiadosti o TŠ, pre stĺpy 30 kalendárnych dní. Portál automaticky zašle notifikáciu s výsledkom TŠ na príslušného Oprávneného poskytovateľa a na jeho Key account managera. OP sa k výsledku TŠ nevyjadruje, výsledok slúži pre uzatvorenie zmluvy o poskytovaní služby. Výsledok TŠ je platný 30 kalendárnych dní odo dňa oznámenia výsledku OP.

Výstup šetrenia spolu s krátkym vysvetlením je uvedený nižšie (pozri Obrázok 7 a Obrázok 8).

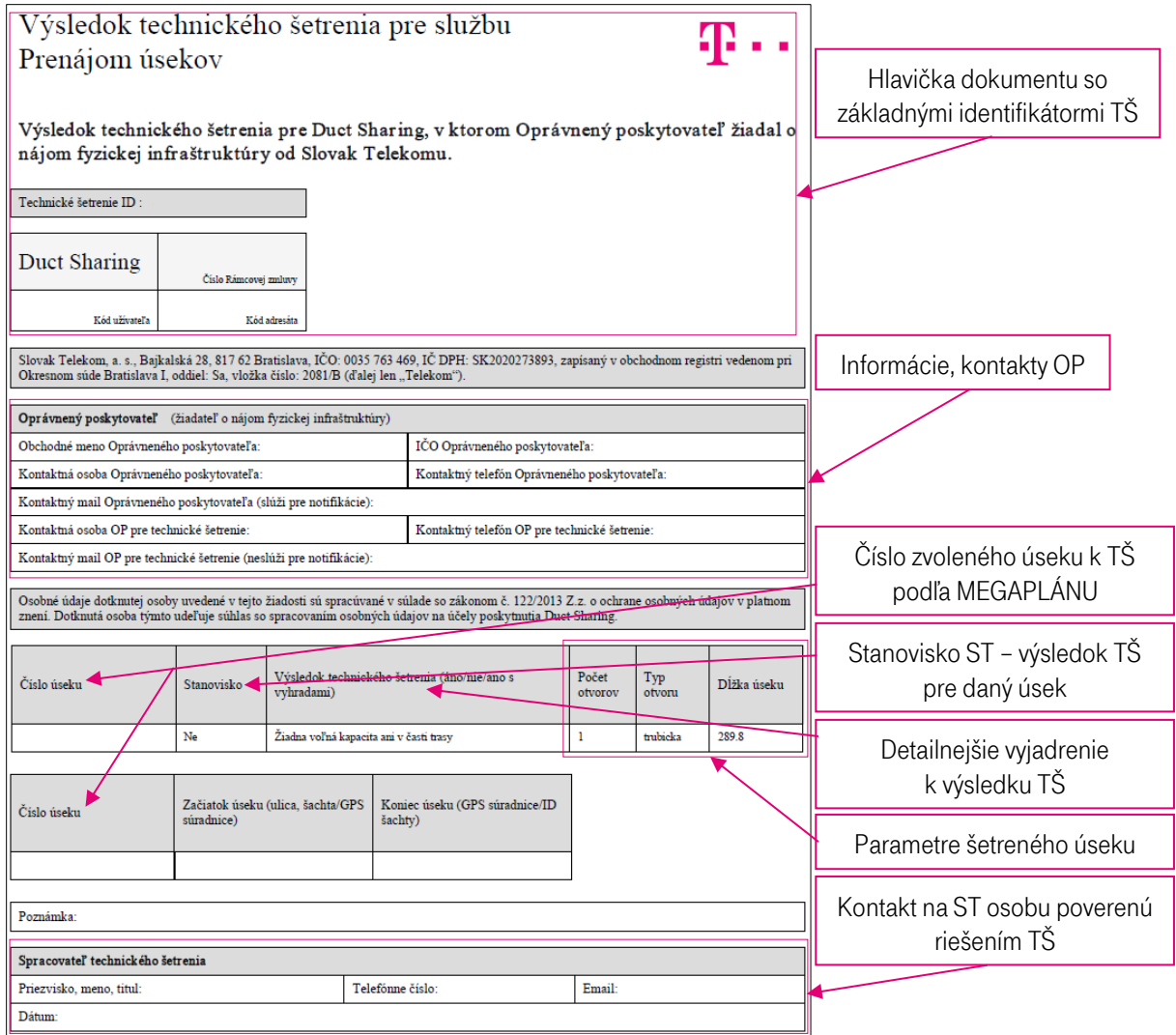

Obrázok <sup>7</sup> – Formát výsledného TŠ pre úseky – služba prístupu Duct Sharing

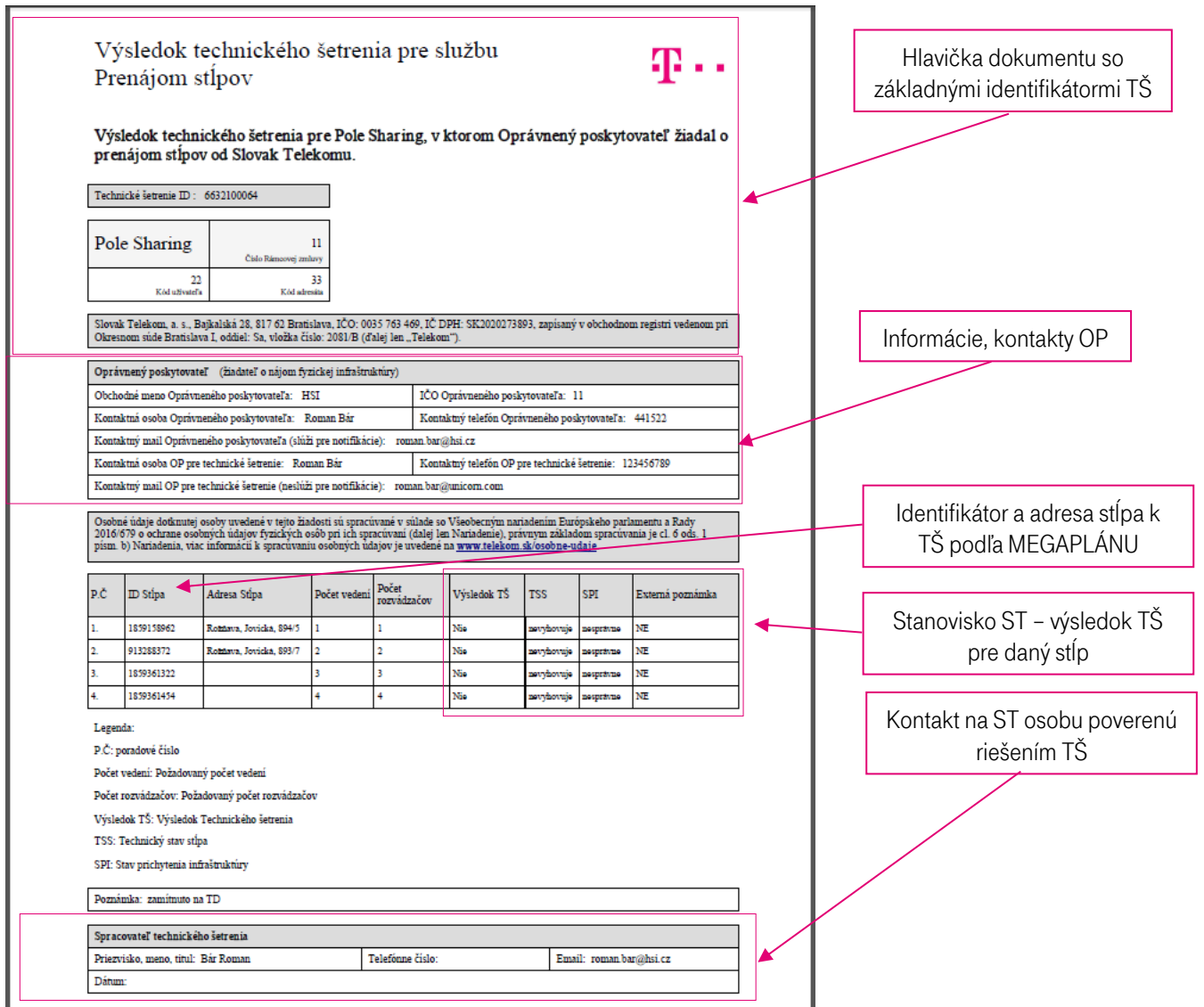

Obrázok <sup>8</sup> – Formát výsledného TŠ pre stĺpy – služba prístupu Pole Sharing

## <span id="page-10-0"></span>3.4 Objednávka úsekov

Na základe výsledkov Technického šetrenia si Oprávnený poskytovateľ môže požiadať o prenájom príslušných úsekov. Je možné požiadať len o tie úseky, ktoré vyšli z Technického šetrenia ako pozitívne. Oprávnený poskytovateľ si v ľavom menu vyberie: "Objednávka úsekov" a po prihlásení sa, vyberte z ponúkaných vykonaných Technických šetrení to, ktoré by ste chceli realizovať. Následne máte možnosť pod mapou vybrať tie úseky, ktoré požadujete záväzne objednať a to tak, že vyberiete v zaklikávacom políčku "Vybrať" predmetné úseky.

Následne záväzne objednáte prenájom na ST úseky kliknutím na "Odoslať objednávku".Bude vám vygenerovaný email, poslaný z ST do vašej emailovej schránky.

## <span id="page-10-1"></span>3.5 Objednávka stĺpov

Na základe výsledkov Technického šetrenia si Oprávnený poskytovateľ môže požiadať o prenájom príslušných stĺpov. Je možné požiadať len o tie stĺpy, ktoré vyšli z Technického šetrenia ako pozitívne. Oprávnený poskytovateľ si v ľavom menu vyberie: "Objednávka stĺpov" a po prihlásení sa, vyberte z ponúkaných vykonaných Technických šetrení to, ktoré by ste chceli realizovať. Následne máte možnost pod mapou vybrať tie stĺpy, ktoré požadujete záväzne objednať a to tak, že vyberiete v zaklikávacom políčku "Vybrat" predmetné stĺpy.

Následne záväzne objednáte prenájom na ST stĺpoch kliknutím na "Odoslať objednávku".Bude vám vygenerovaný email, poslaný z ST do vašej emailovej schránky. Prosím kontaktujte ST technika uvedeného v Technickom šetrení za účelom dohodnutia času inštalácie prvkov na stĺpoch ST.

## <span id="page-11-0"></span>4. Doplňujúce informácie

V prípade otázok, alebo problémov používania portálu – Informácie o fyzickej infraštruktúre – nás prosím kontaktujte na adres[e wholesale@telekom.sk,](mailto:wholesale@telekom.sk) alebo v pracovných dňoch od 8:00 do 17:00 na telefónnom čísle 0800 123 939.

V prípade nedostupnosti portálu a otázok môžete tiež kontaktovať príslušného WS Key Account Managera, prostredníctvom ktorého vám v prípade nedostupnosti vyššie uvedených kontaktov tak isto radi pomôžeme.

Ďakujeme Vám za využívanie našich služieb.

Slovak Telekom, a. s.,